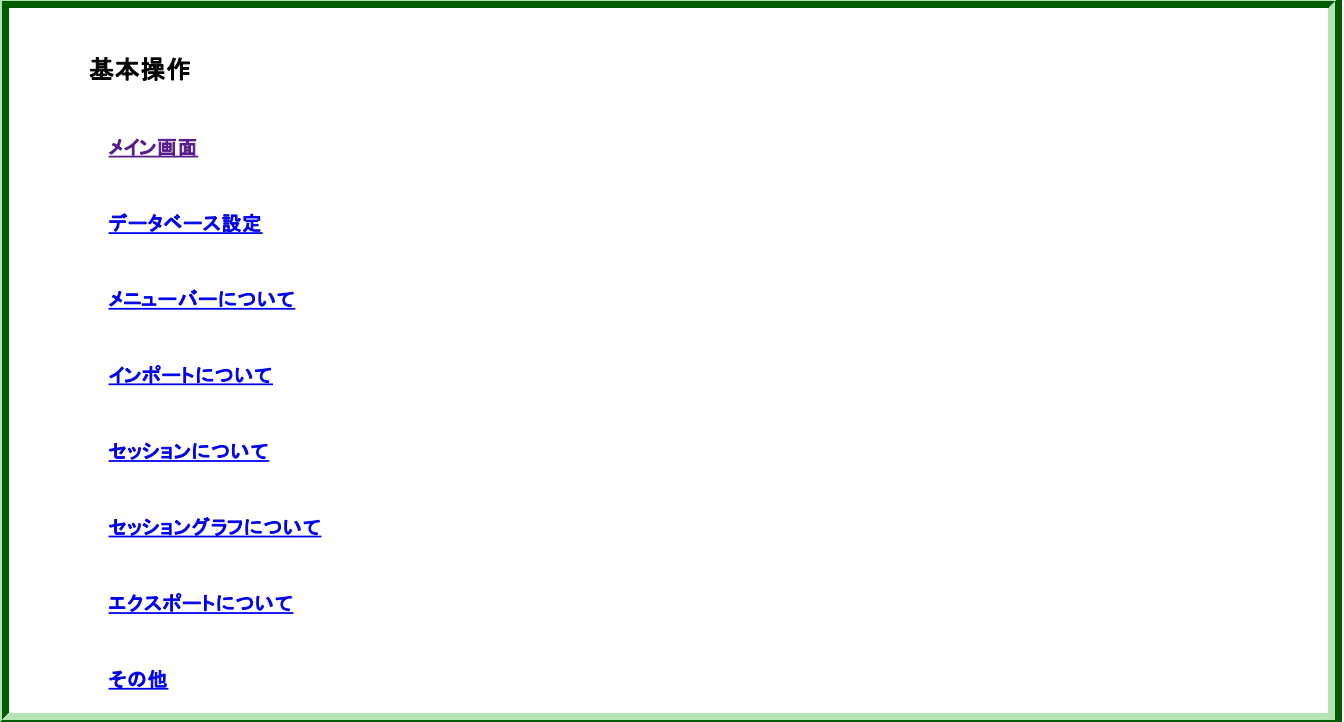

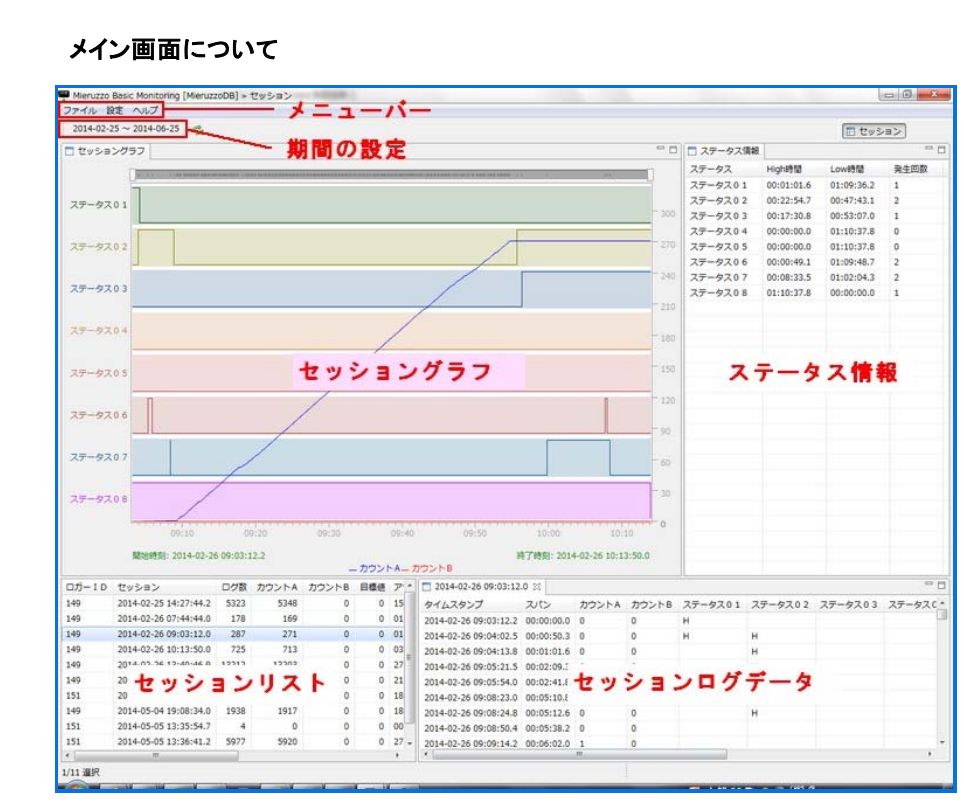

- 1. 各機能説明は、以下の項目で説明しています。
- メニュー
- 期間の設定
- セッションリスト**/**セッションログデータ(タイムスタンプデータ)
- セッショングラフ
- ステータス情報

#### メニューについて

メニューバーの機能について説明します。

### **●**ファイル

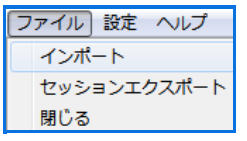

・インポート・・・Mieruzzo Event Logger(M13-101)で収集したデータを本ソフト内に取り込みます。

・セッションエクスポート・・・本ソフト内に表示されている、セッションリストとログデータ、グラフ、 ステータス情報をExcel形式ファイルもしくは CSV形式ファイルにて保存する事が可能です。

·明じる・・・・<br>·閉じる・・・本ソフトを終了させます。

### **●**設定

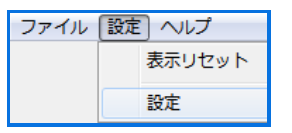

・表示リセット・・・ソフト内に表示されている、セッションリストやグラフなどを初期設定表示に戻します。 ・設定・・・本ソフトに関する設定を行います。

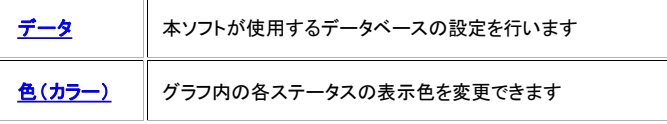

### **●**ヘルプ

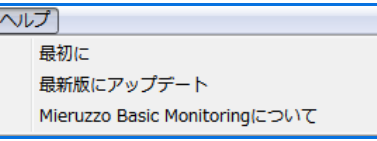

・最初に・・・本ソフトのマニュアルです

- ・**Mieruzzo Basic Monitoring**について・・・本ソフトのバージョン確認が行えます。
- ・最新版にアップデート・・・本ソフトの最新版の有無を確認し、最新版に更新できます。

### データベース接続設定

本ソフトで使用するデータベースの設定を行います。ご利用可能なデータベースは「HypersonicSQL」と「PostgreSQL」と「MySQL」です。

1. メニューバーの[設定]の中の設定を選択してください

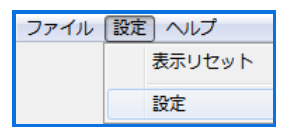

2. **[**データ**]**を選択し、使用するデータベースサーバーを選択してください。 データベース名のプルダウンメニュより使用するデータベースを選択してください。 .<br>(デフォルトでは「HypersonicSQL」が選択されています)

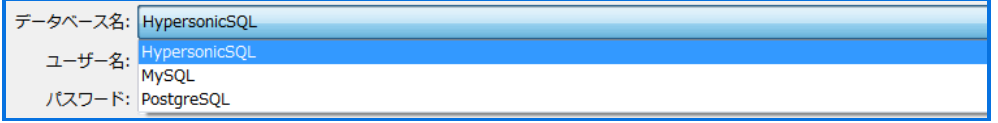

●「HypersonicSQL」

本ソフトウエアに内蔵された簡易的なデータベースです。

大量のデータの取り扱いには不向きですので、データの蓄積を避け定期的にデータを削除してください。 削除するデータはバックアップファイルに保管されることをお勧めします。

3. 必要な情報を入力し[OK]をクリックしてください。

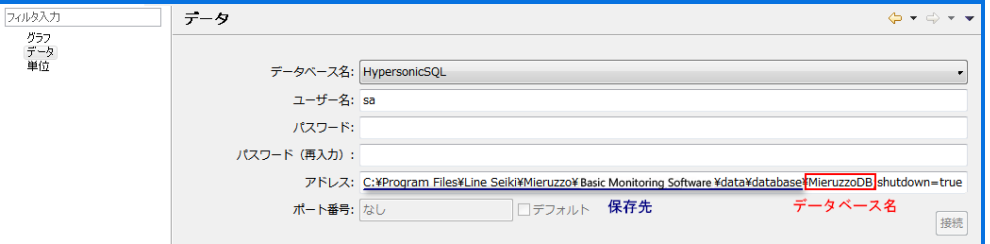

#### データベースの作成方法(HypersonicSQLの場合)

アドレスに表示されている項目がデータベースの保存先です。新しいデータベースを作成する場合は、データベース名(デフォル ト:MieruzzoDB)部分に任意のデータベース名を記入し[OK]をクリックしてください。 データベースに対して、ユーザー名とパスワードの設定が可能です。

●「PostgreSQL」「MySQL」

r.

本ソフトウエアは、PostgreSQLまたはMySQLを外部データベースとして使用することができます。 これらの外部データベースは、本ソフトウエアに内蔵されたHyperSQLより多量のデータを取り扱うことができ、またネットワーク処理にも対 応していますが、別途インストールと設定が必要です。

データベースの作成方法(PostgreSQL、MySQLの場合)

1. 作成にチェックを付け、新データベース名に任意の名前を入力し[OK]をクリックします。

2. 接続データベースにデータベース名が表示されれば、作成完了です。[適用]をクリックしてください。

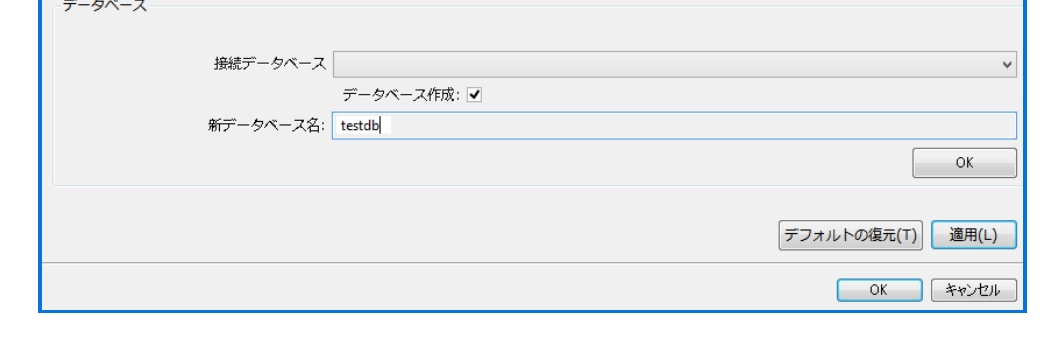

### 期間の設定

セッションリストに一覧する期間範囲の設定を行えます。

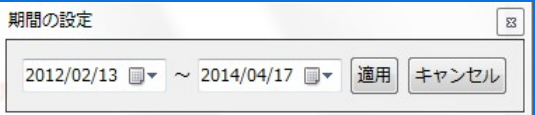

### ステータス情報

セッションリストで選択したデータの各ステータスのHi時間とLow時間、および発生回数が集計され表示されます。

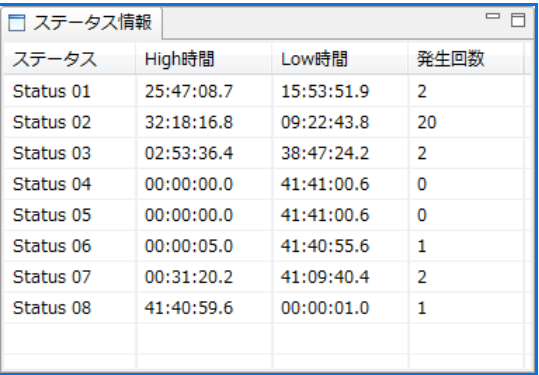

### 色(カラー)

1. メニューバーの[設定]の中の設定を選択してください

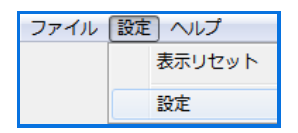

2. 色(カラー)を選択してください。グラフ内の各ステータスの表示色を変更できます。 「Restore Defaults」を押すと、初期設定値に戻ります。

#### セッションについて

期間の設定で指定された範囲のセッションデータが一覧されます。 下記項目が表示されます。

- ロガー ID・・・Mieruzzo Event Logger(M13-101)本体のID番号
- ID セッション・・・データを作成された日時
- ログ数・・・セッション中に発生したイベント数
- カウントA/B・・・カウンタA/Bの値
- 目標値・・・Mieruzzo Event Logger(M13-101)本体で設定された目標値
- アワーメータ・・・アワーメータ値
- ログ周期・・・Mieruzzo Event Logger(M13-101)本体で設定されたロギング周期
- 開始時刻
- 終了時刻

### セッションのタイムスタンプデータ

1. セッションが一覧表示されます。セッションを選択してダブルクリックしてください。

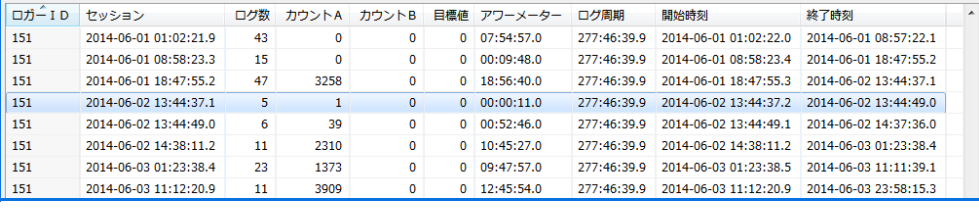

または

セッションを一つ選択し、右クリックして[開く]を選択してください。

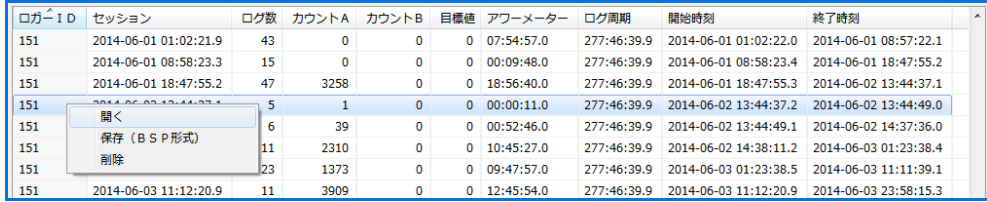

2.セッションのタイムスタンプデータとグラフとステータス情報を表示します。

## データ保存の方法 (バックアップ)

1.一つもしくは複数のセッションを選択し、右クリックをして[保存(BSP形式)]を選択してください。

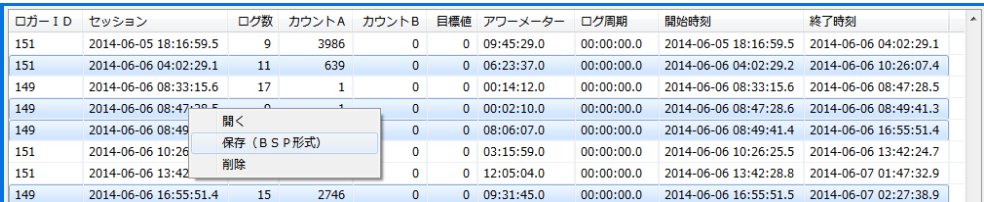

2. データを保存する場所を指定し、任意のファイル名を記載し保存してください。

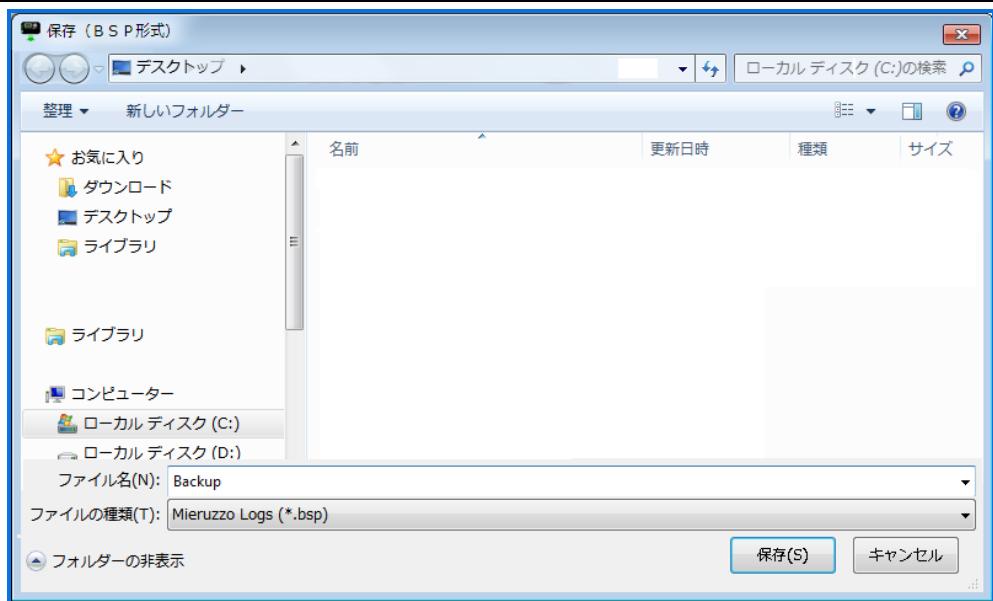

## データ削除

1. 削除したい単一もしくは複数のセッションを選択し、右クリックをして[削除]を選択してください。

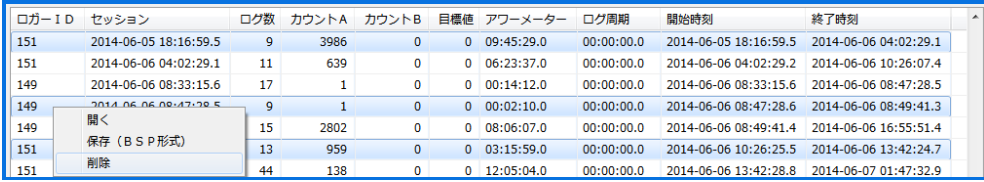

2.削除を実行する場合は、[はい]をクリックしてください。

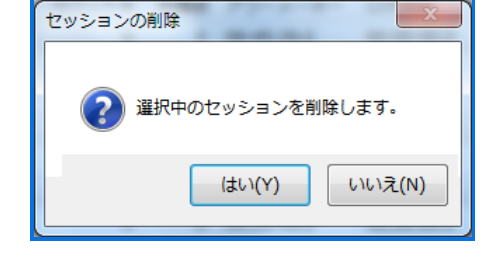

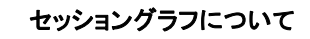

セッショングラフは、各ステータスの状態とカウント値を同時に表示しています。

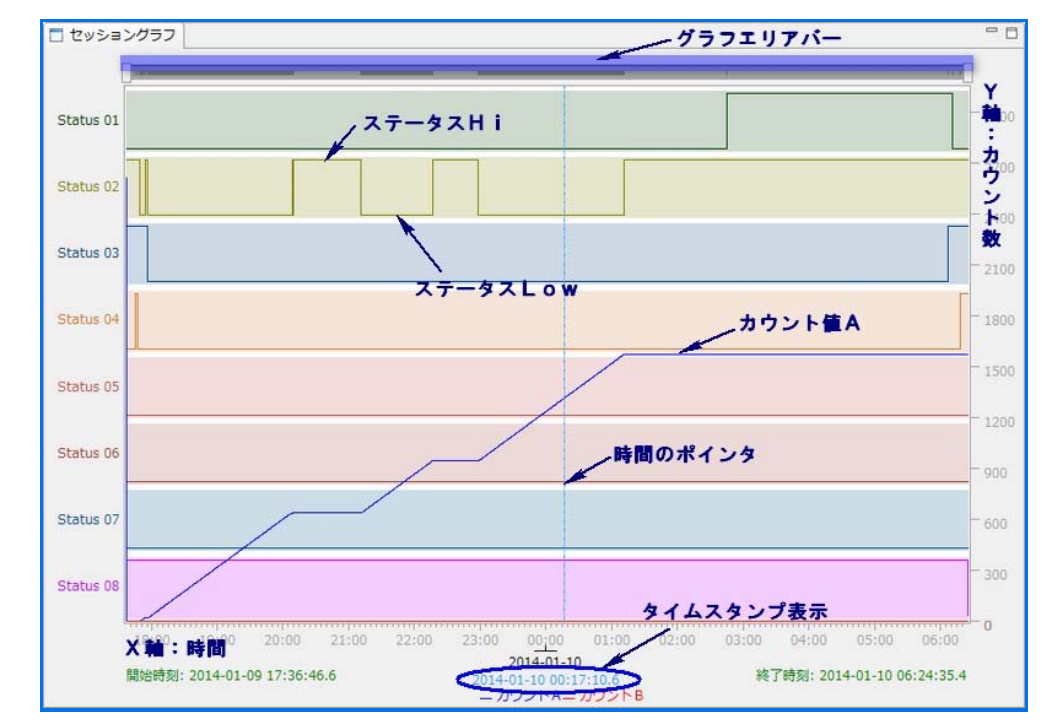

● グラフエリアパー:グラフが表示されている範囲を示しています

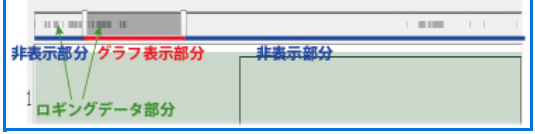

● ロギングデータ部分:グラフ内でロギングデータがある部分は、エリアバー内にて濃いグレーで示しています

● グラフ上で右クリックすると、下記タブが表示されます

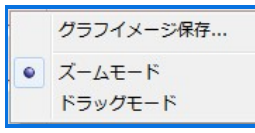

- グラフイメージ保存:表示されているグラフを画像ファイルで保存できます
- ズームモード:グラフ内で選択した部分を拡大表示します。(エリアバーのグラフ表示部分(上図))
- ●ドラッグモード:拡大されたグラフ中を移動しながら閲覧できます。
- X軸:時間
- Y軸:カウント数
- ステータスHi**/**Low:各ステータスの状態をHi/Lowで表示します
- カウント値: 各カウント値A/Bを表示します
- 時間のポインタ:ロギングデータ内で、タイムスタンプの選択するとグラフにてその部分を時間のポインタで表示されます。グラフ内で時間のポイン タの表示部分を指定することも可能です。
- タイムスタンプ表示:時間のポインタが示す部分の状態になった、ロギングタイミングのタイムスタンプを表示します。

### インポートについて

1. メニューバーの[ファイル]の中のインポートを選択してください。

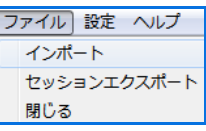

2. インポートするデータ(.LSPファイル/.BSPファイル)を選択し、[開く]をクリックしてください。

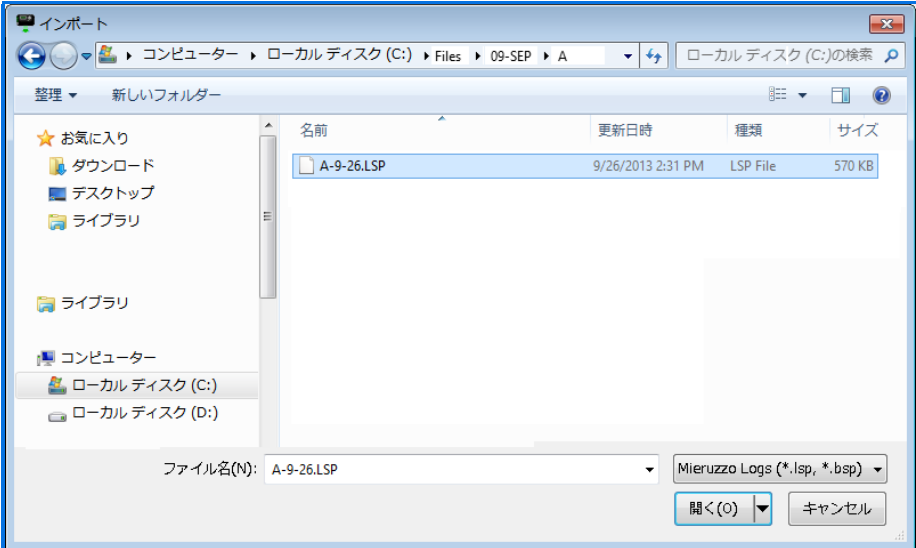

3.プロファイル名を決定するウィンドウが立ち上がります。 取り込むデータの各ステータスの名称を設定する事が出来ます。 。<br>(設定すると、今回取りこむデータには全て同じステータス名が記録されます)

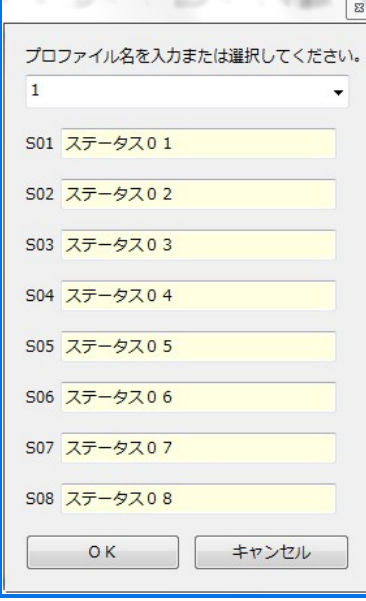

4.USBメモリに保存されているセッションデータが一覧されます。 取り込みたいデータにチェックをつけ保存してください。 インポート状態にて、データがソフトに保存されいてるかどうか確認できます。(下図:未保存/保存済み) 取り込まれると[データ管理]項目内のセッション一覧に掲載されます。

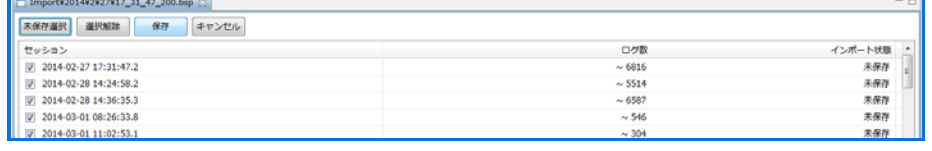

### エクスポートについて

1. メニューバーの[ファイル]の中のセッションエクスポートを選択してください。

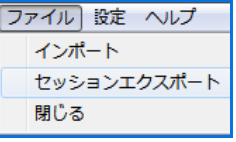

2. データを保存する場所が表示されます。任意のファイル名を記入し、ファイル形式を選択して保存してください。

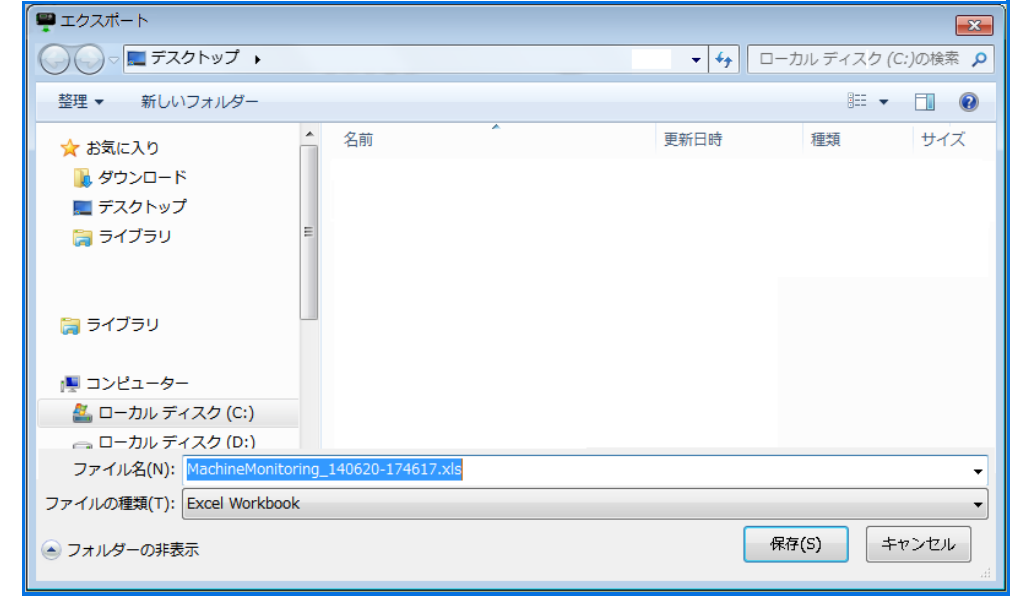